# **Creating New Account**

1. Go to the following link:

https://licenseregistrar.com

## 2. Click to create a new account

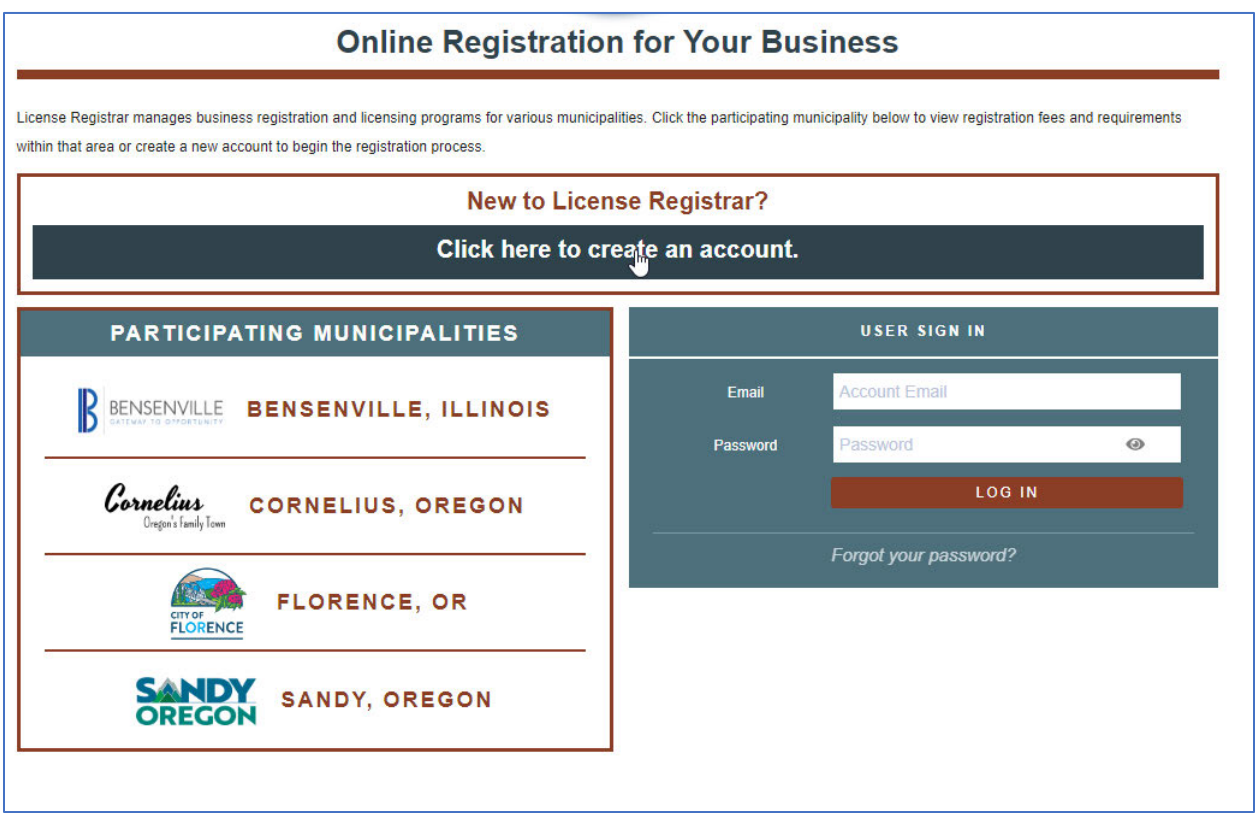

## 3. You will see the following:

# **Create New Account**

To begin registration for your business, please enter your email address. You will be sent an email containing a password and a confirmation link. You may change this password once you confirm your email address and log into License Registrar.

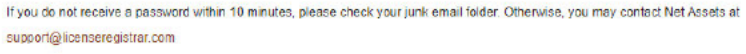

Automatic operation of some of the management functions of License Registrar relies on the use of email communications. To ensure that emails are properly received, it is recommended that you have the domain names licenseregistrar.com, and netassets.com added to the accept list for any spam filtering software that may be in use. Spam filtering may occur at the server or it may occur at the desktop. Please take any appropriate action to accept these domain names. Net Assets does not share email addresses outside of the provisions for operating the License Registrar service.

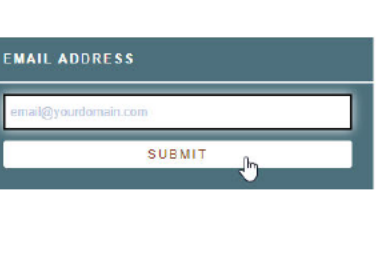

#### a. Enter your email address and click "SUBMIT"

4. You will see the following:

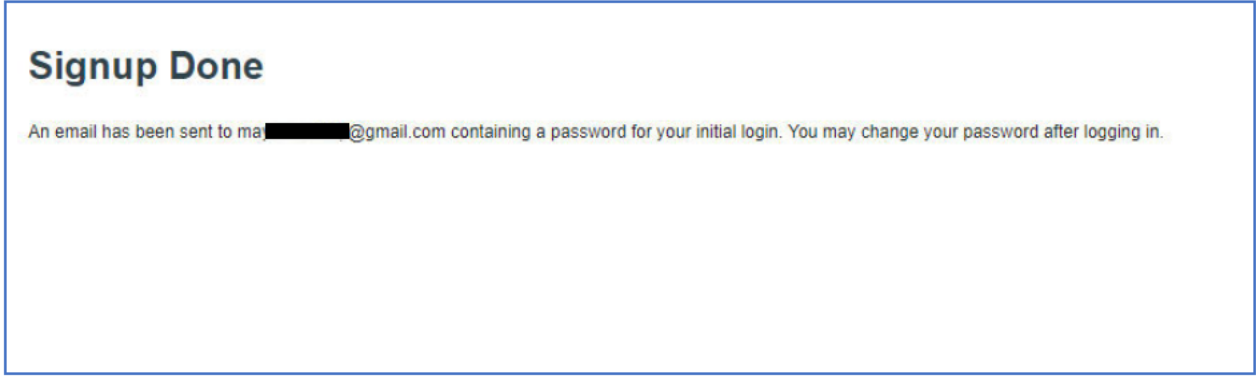

- a. Please make sure to check your junk mail folder if you don't receive the email.
- 5. Log in to your account using the temporary password in the email you receive.

6. Once logged in, you will see a rose-colored bar under action items. Click on the "ACCOUNT INFO" button to set up your account.

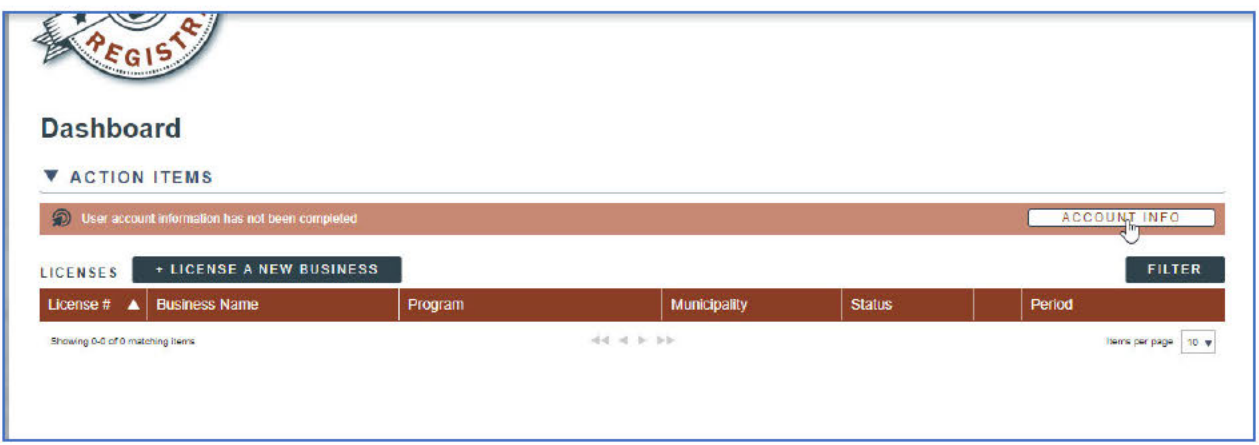

## 7. Fill in all fields.

- a. If you want to receive text message alerts, check the can receive text messages box under your phone number (phone must be a mobile phone).
- b. Put your method of account recovery (email or mobile phone)
- c. Check the "RESET PASSWORD" box to change your password from the one in the email.
- d. Click "SAVE"
- e. You will be directed to your dashboard.

## **Account Information**

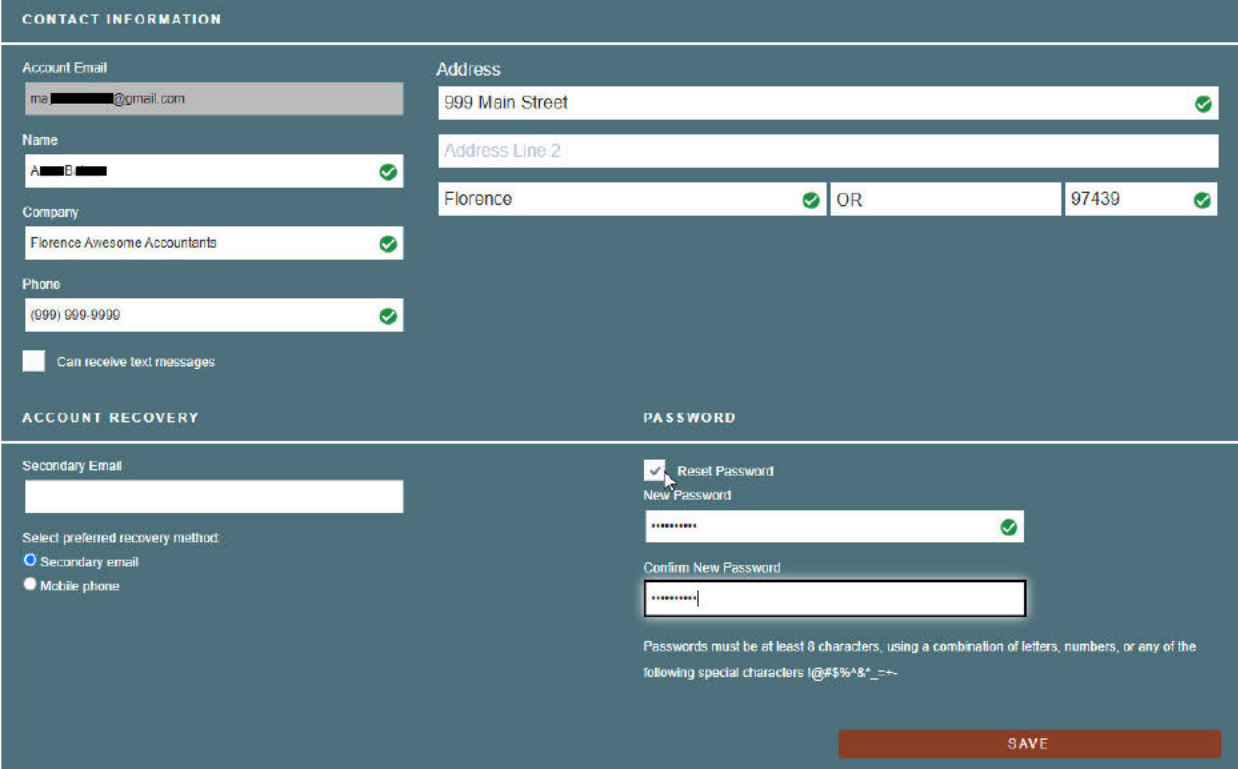

# Applying for a License

1. On your dashboard click "LICENSE A NEW BUSINESS" All first-time applications are considered a new business. The following year, you will be renewing the existing license.

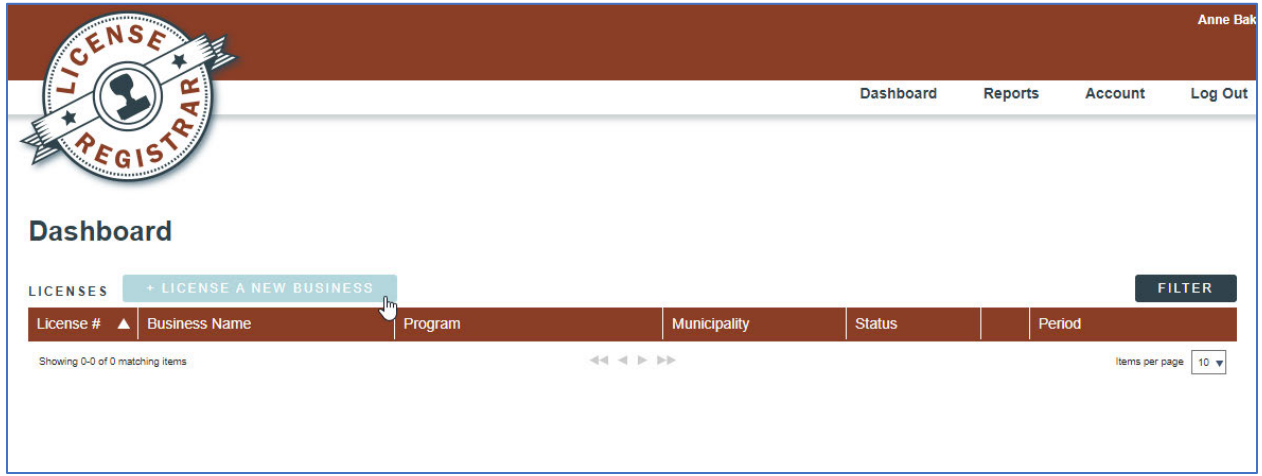

# 2. Select CITY OF FLORENCE

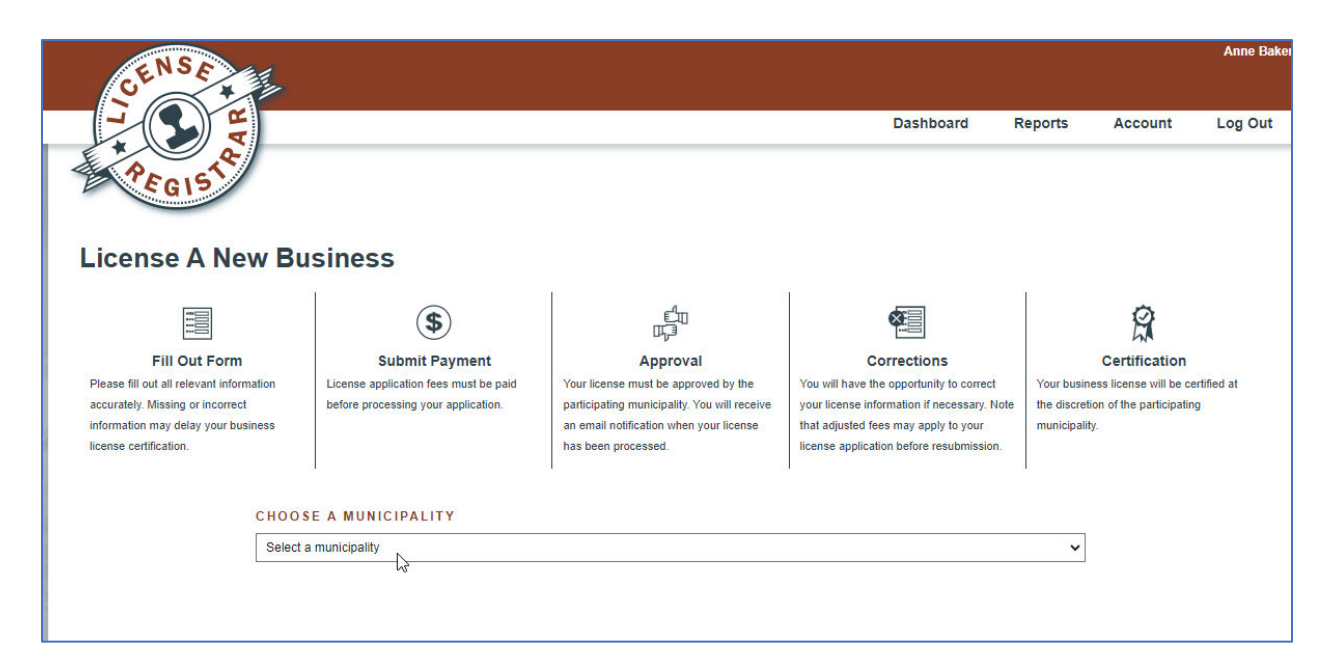

# 3. Choose **"CITY OF FLORENCE, OR"**

a. Start the license process for the business license you wish to apply for.

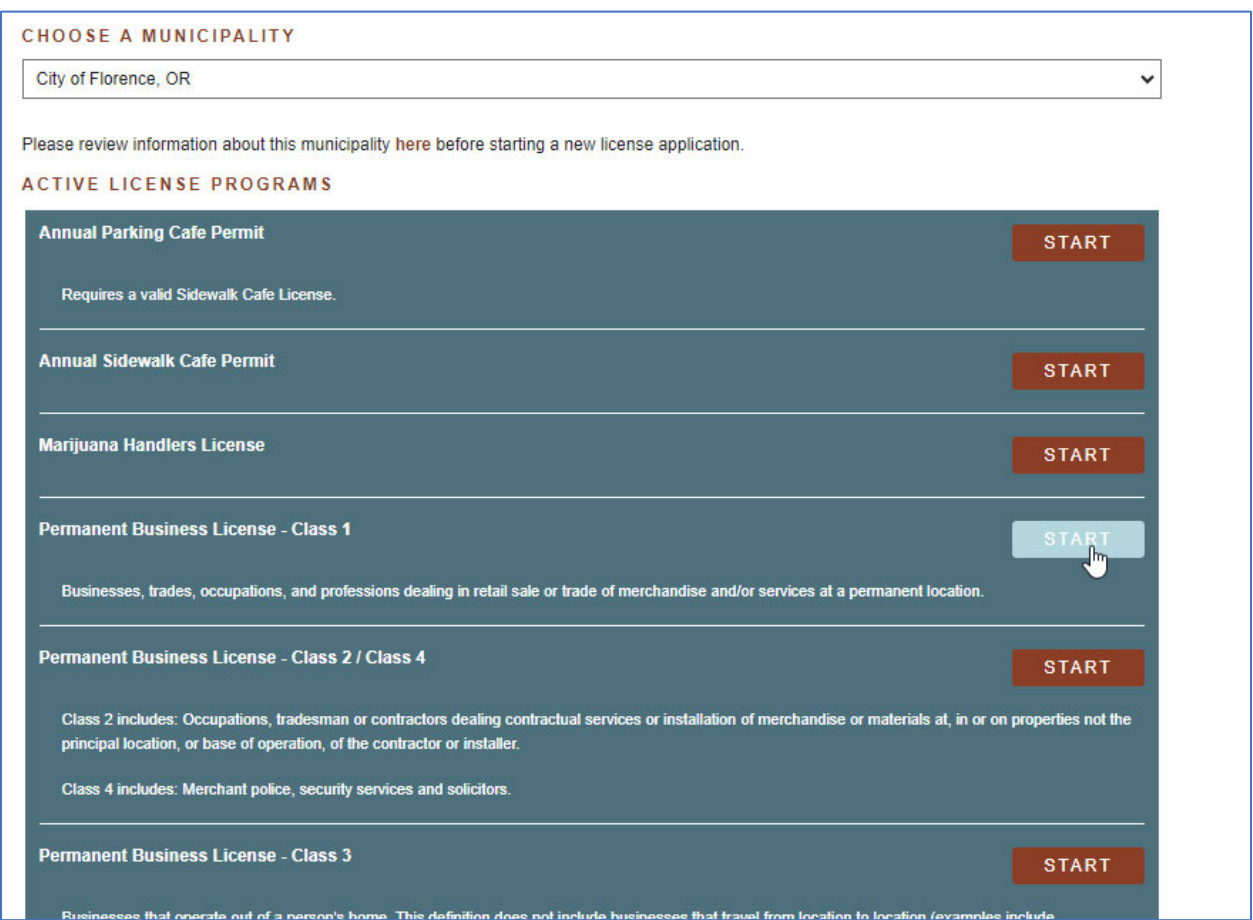

4. You will be directed to confirm the period you are applying for. Make sure this says 01/31/2024 thru 12/31/2024. Click **"CONTINUE"**

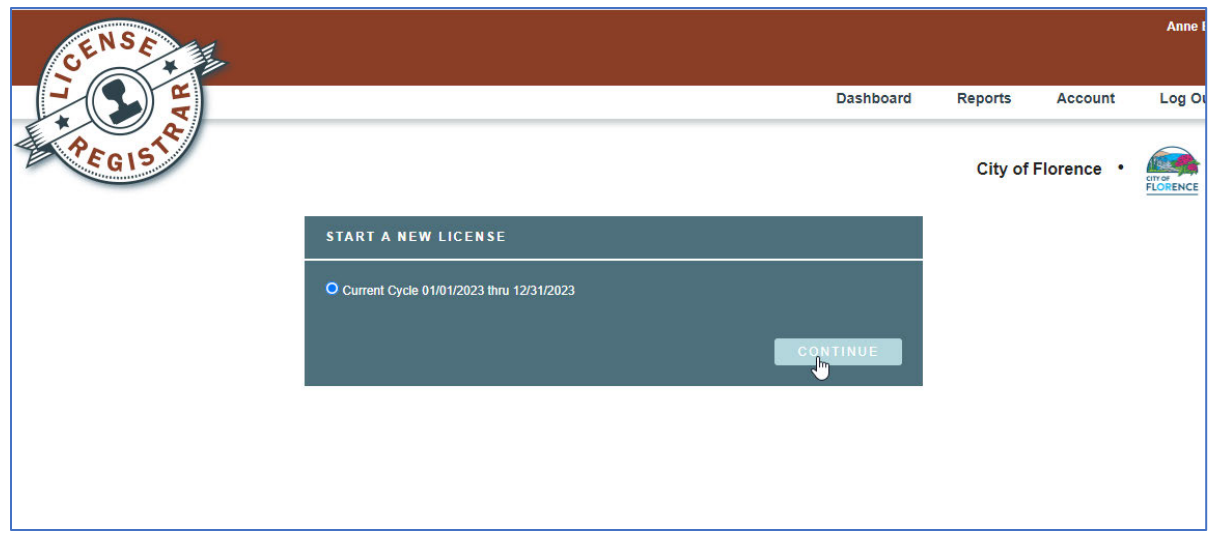

5. You will now need to populate the information on your business. All required fields will have an asterisk (\*).

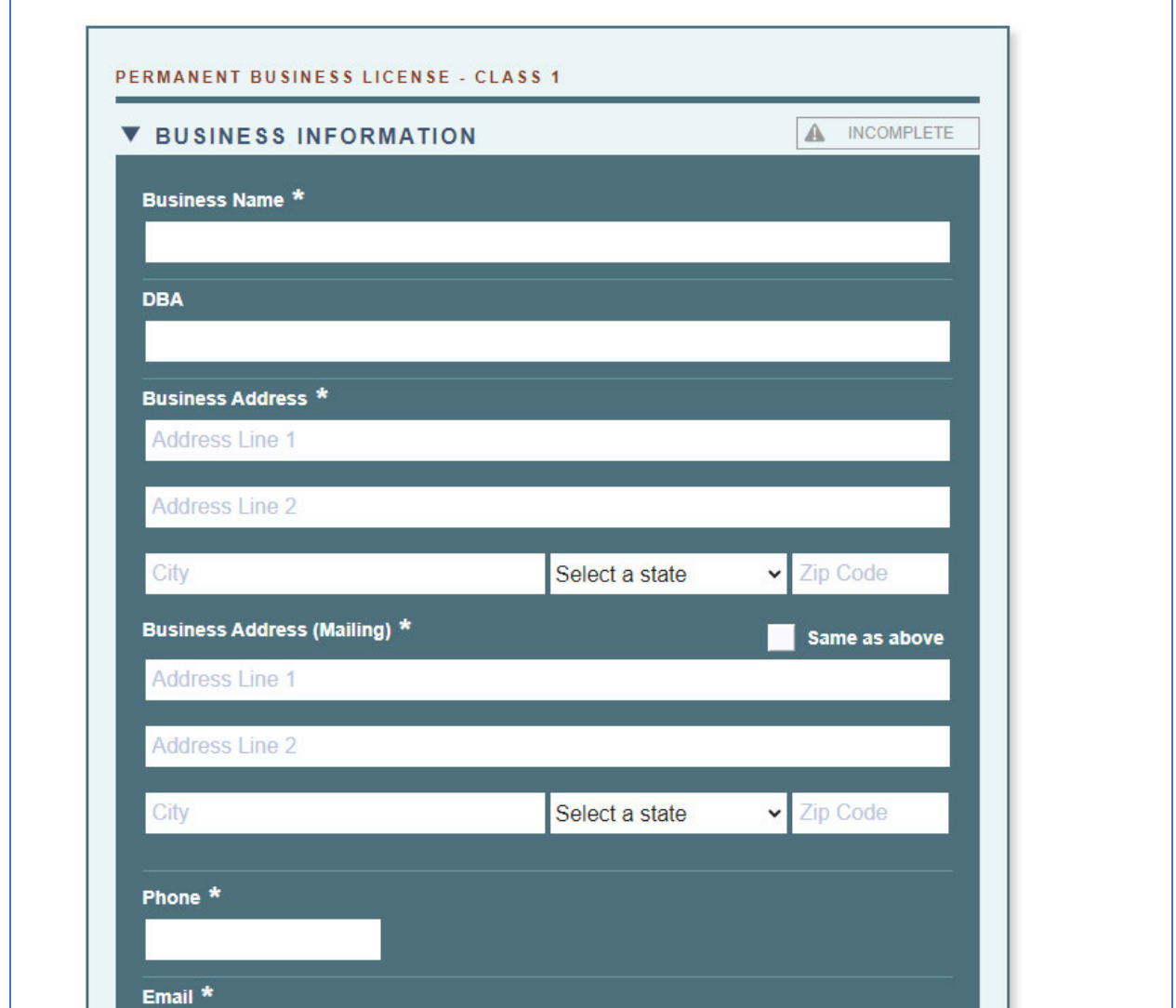

6. Only businesses within the City Limits are required to have a license. You must certify your business falls under the classification you selected.

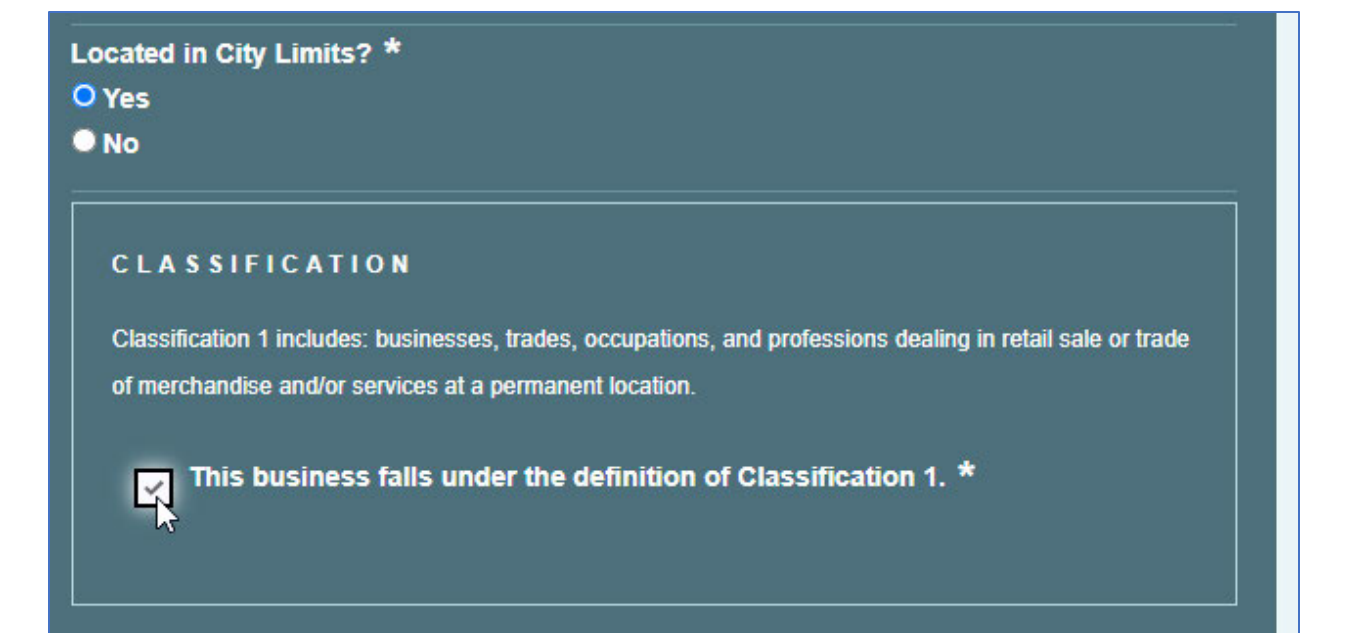

7. Fill in all required owner contact information

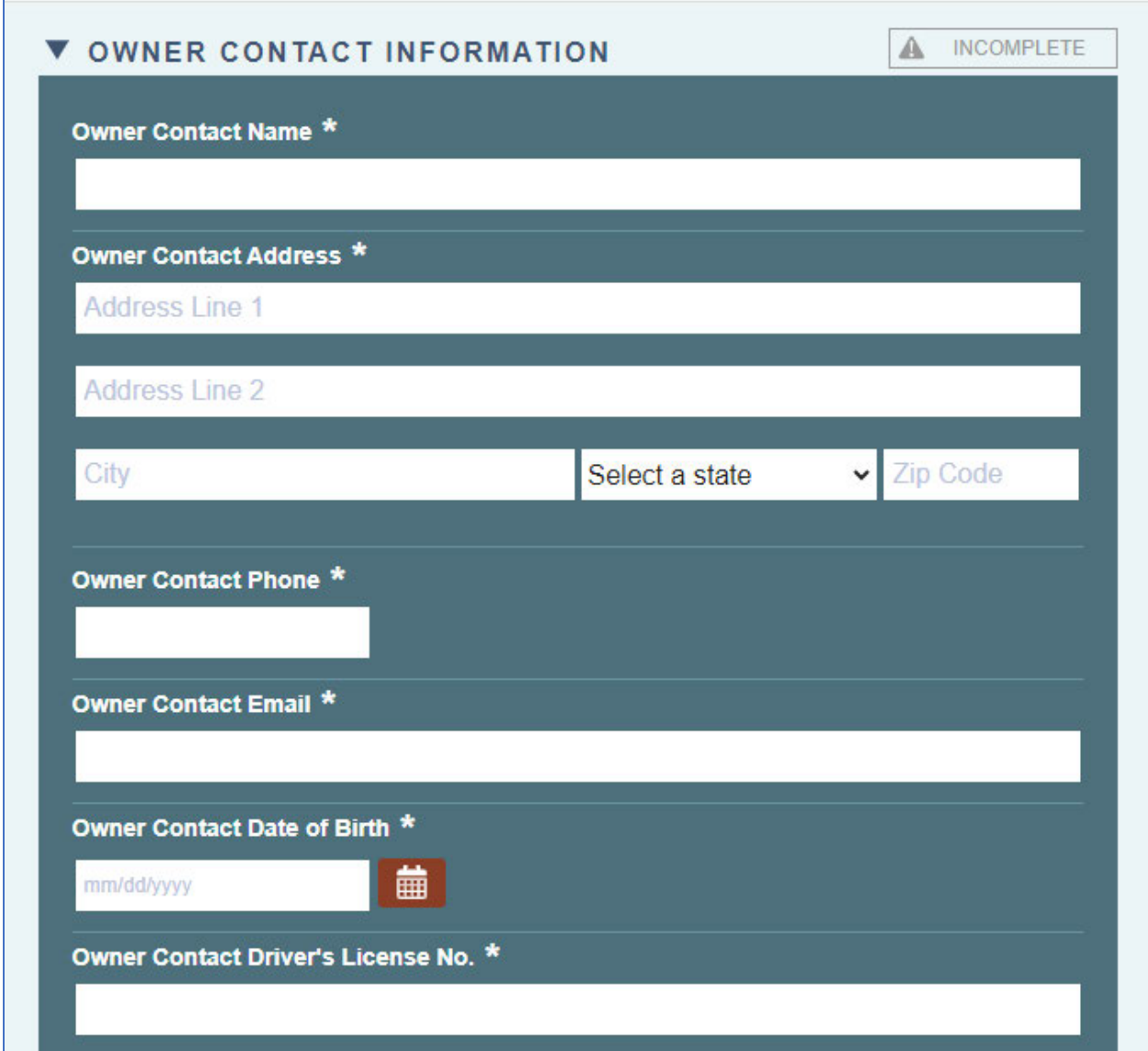

8. Last, you have three certifications you MUST do. Check each box after you read and verify what it says is true and/or you understand what it says. Save your application.

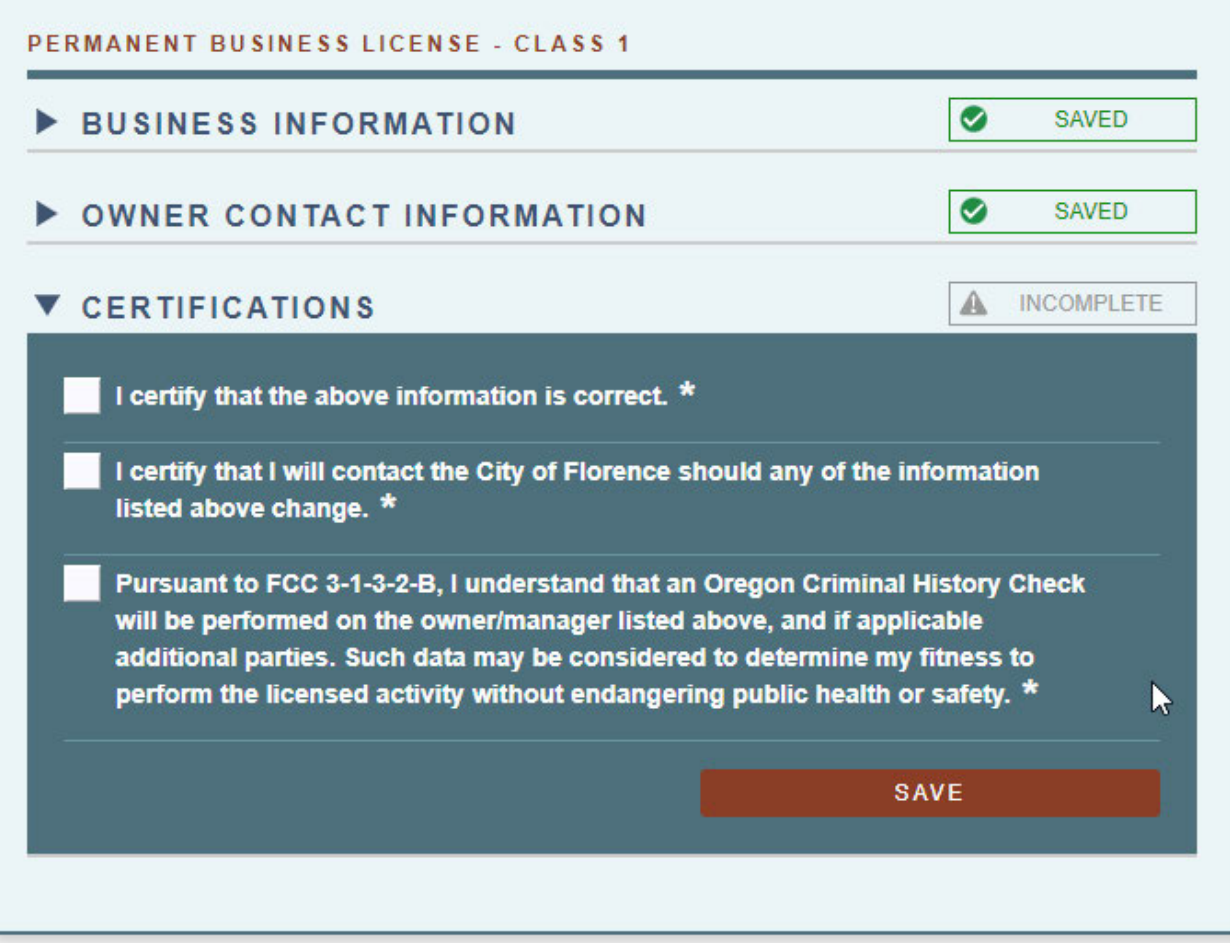

9. Once your certifications are done, you will see a green "SAVED" for each section. Click "CONTINUE".

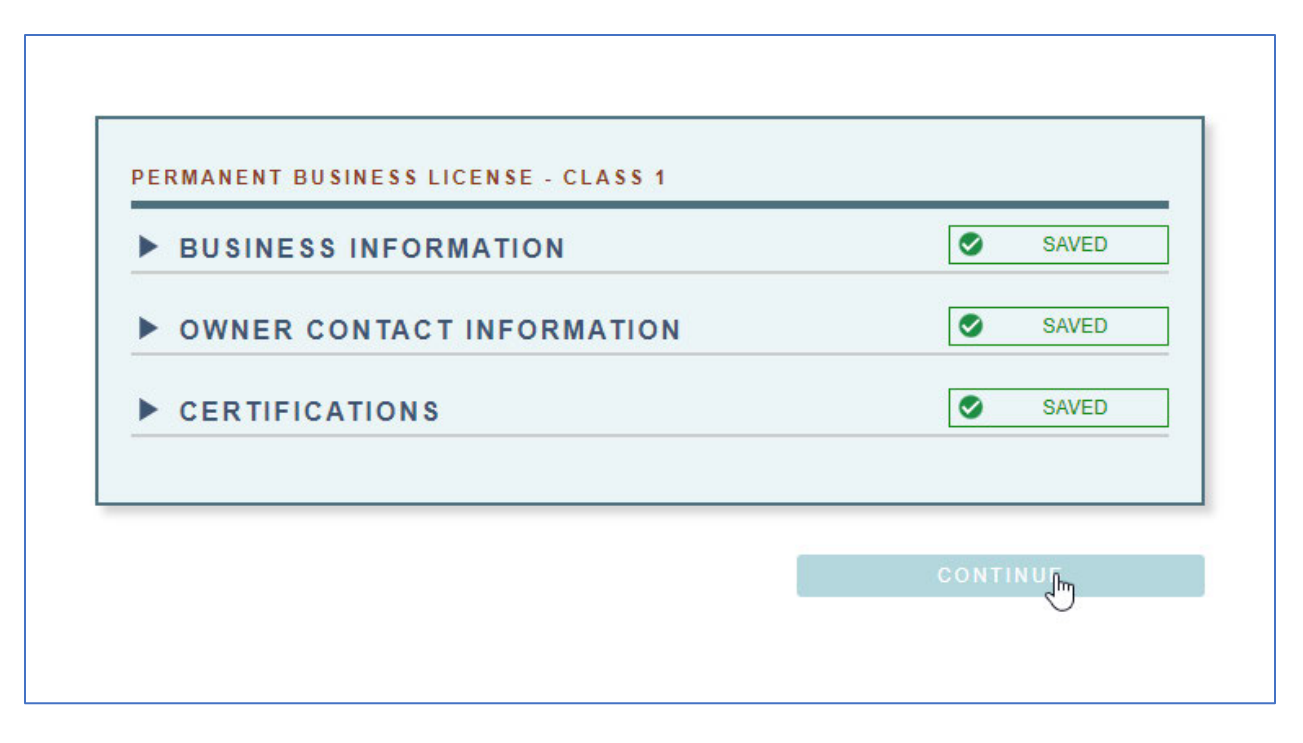

- 10. Time to pay. You can use a credit card OR you can pay by cash or check.
	- a. To pay by credit card, enter in the information for the card and cardholder.
	- b. Click "SUBMIT PAYMENT"
	- c. To pay by cash or check, stop here, you must go into City Hall and pay. You will be given a code. Once your application is saved, you can log back in and resume the process. You won't have to start over.

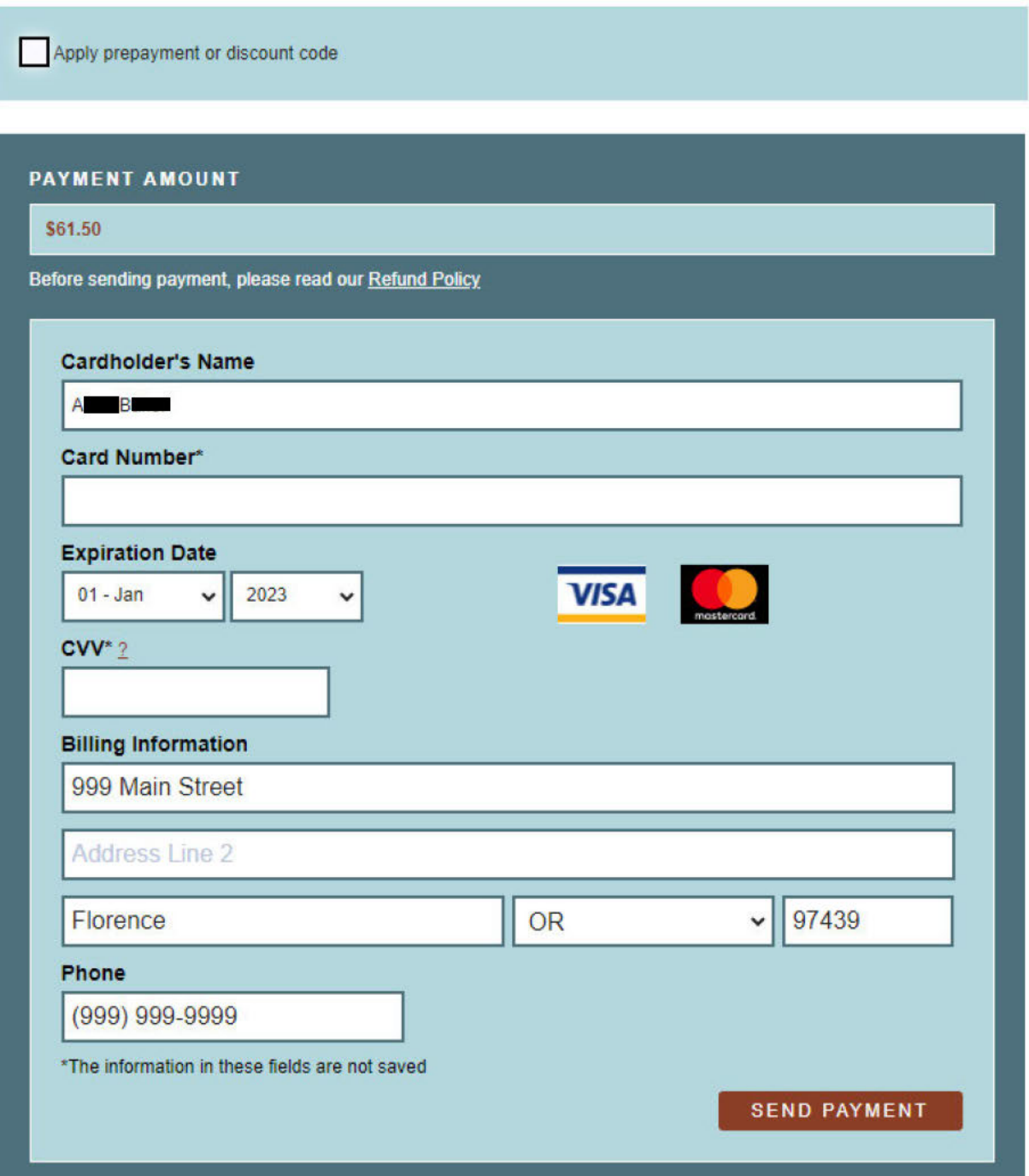

d. Once you have the code, you can resume your application on the payment screen. Click the box to APPLY PREPAYMENT OR DISCOUNT CODE. Enter the code in the box and click "APPLY".

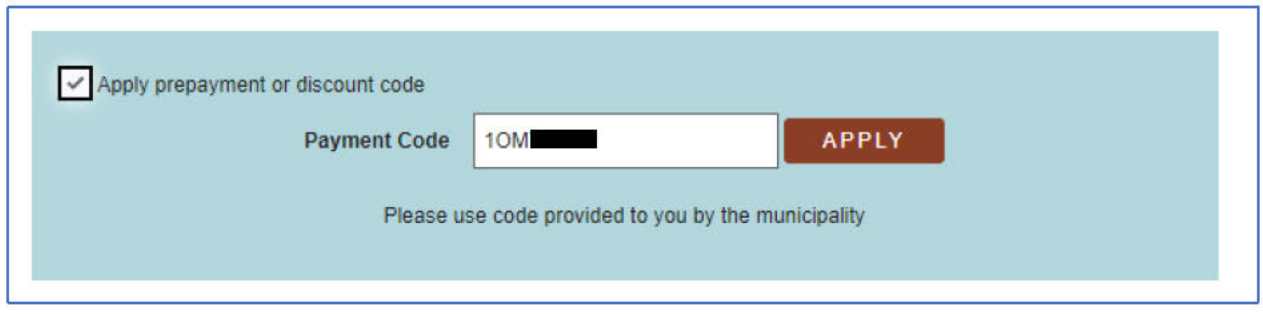

11. Once you have submitted your credit card for payment or have entered the code, you will be directed to a summary screen. Click on "SUBMIT" to finalize your application.

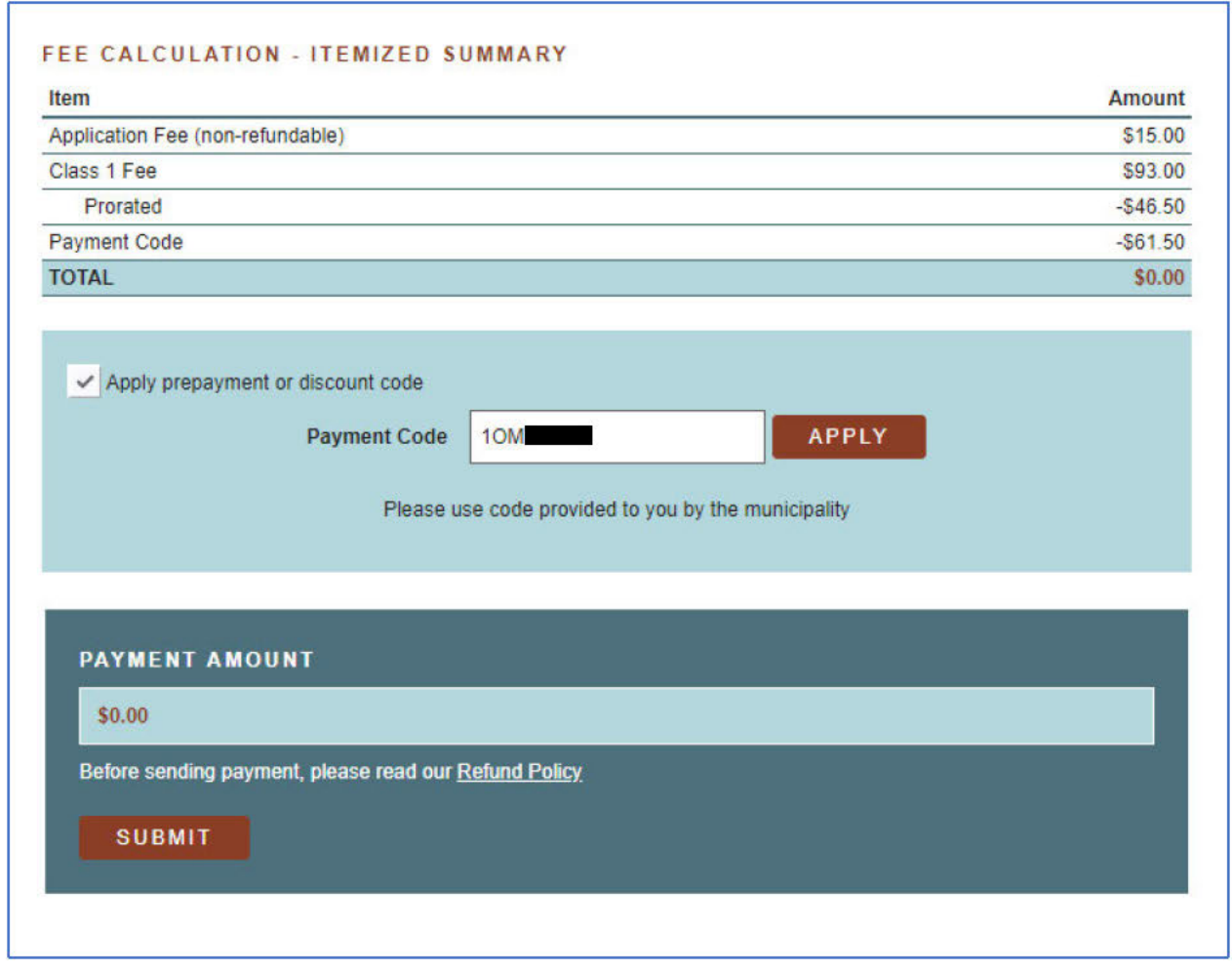

## 12. You will see the following:

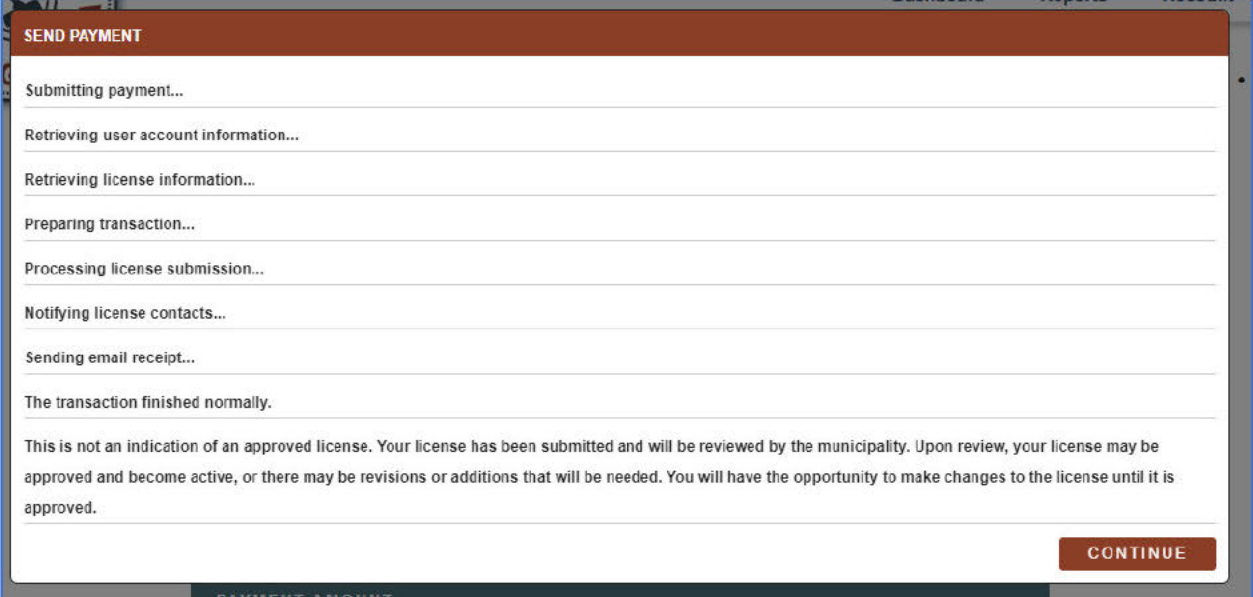

## a. Click "CONTINUE"

13. You will be directed to your dashboard. It will reflect the application just submitted. If you need to contact the City for any information on the application, you can use the message application here. The city will contact you with any questions regarding your application using the message application here. The status of your application is shown at the bottom of your dashboard.

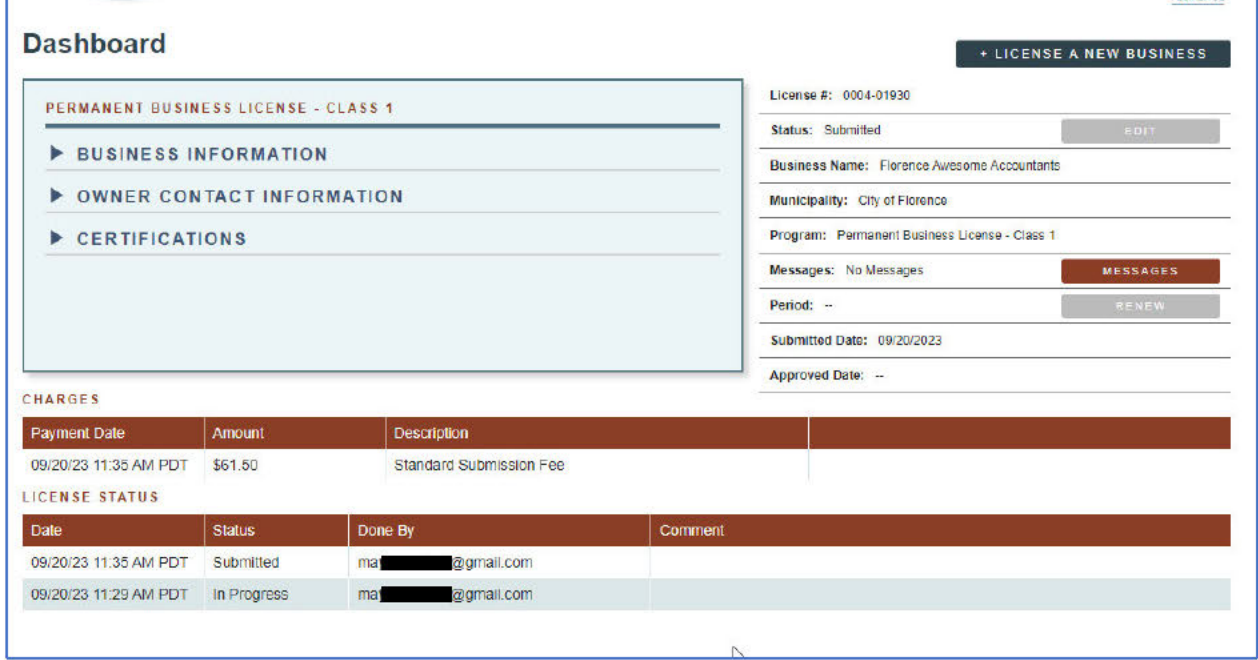

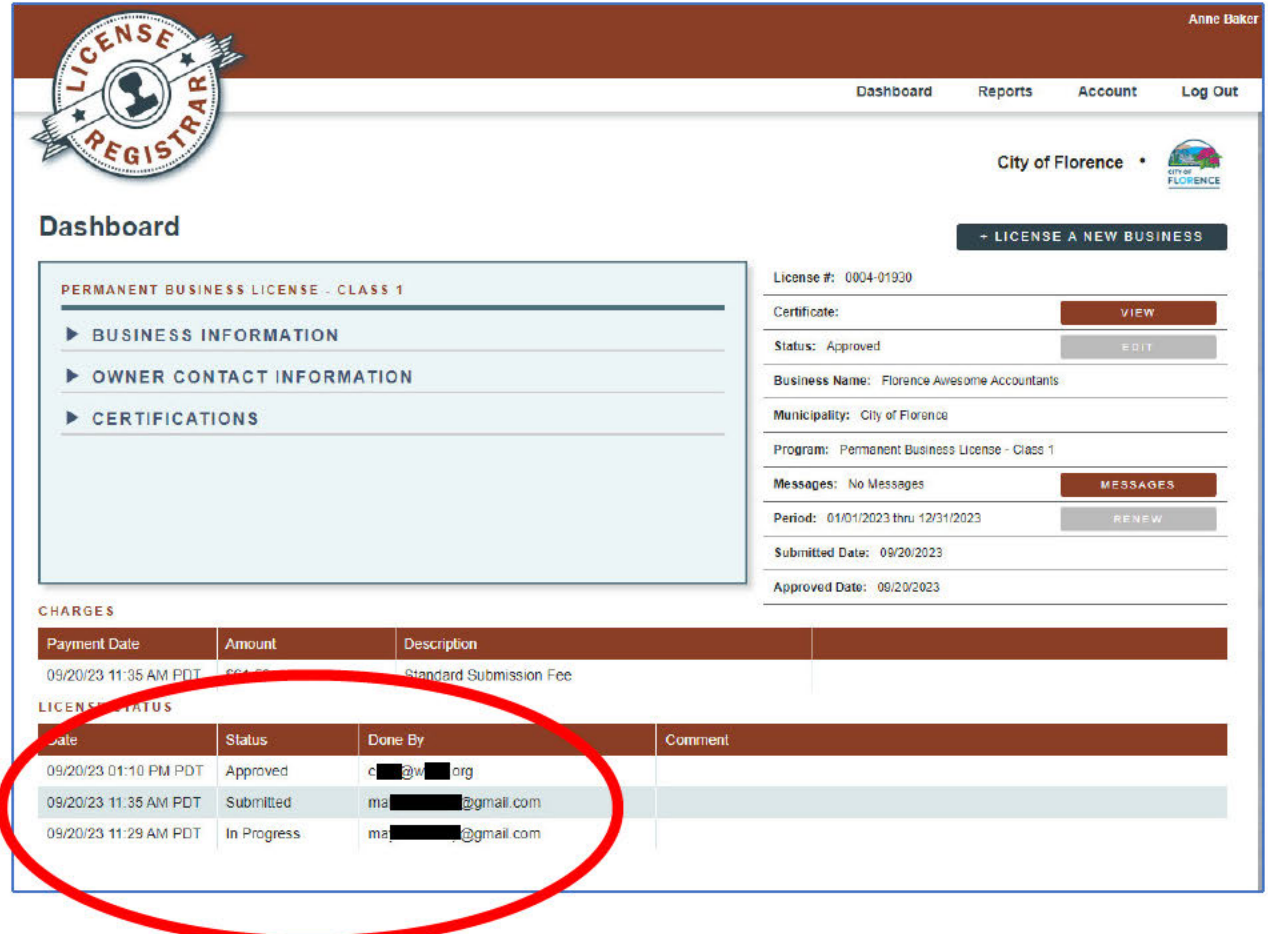

# **Printing License**

# 1. Click to view certificate.

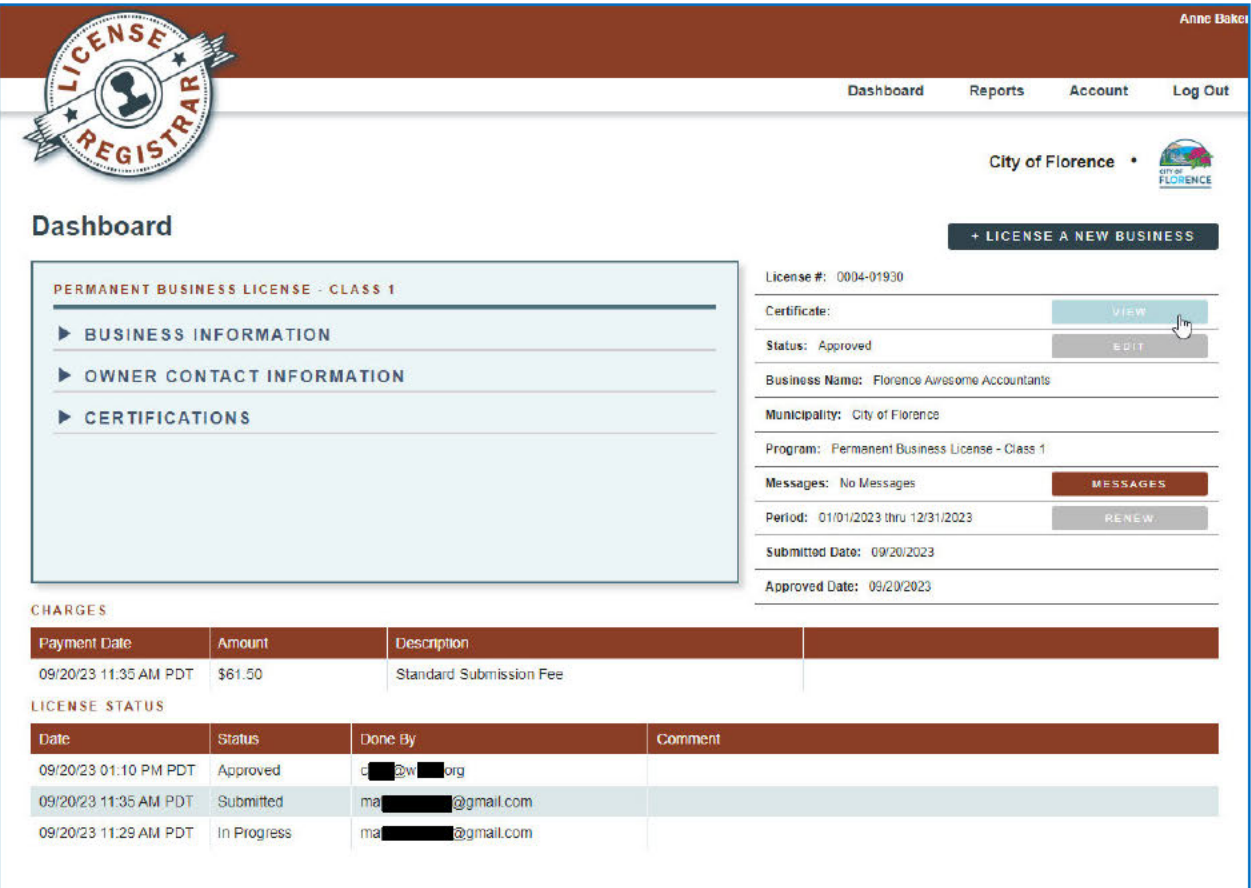

2. You can print your certificate in the view mode.

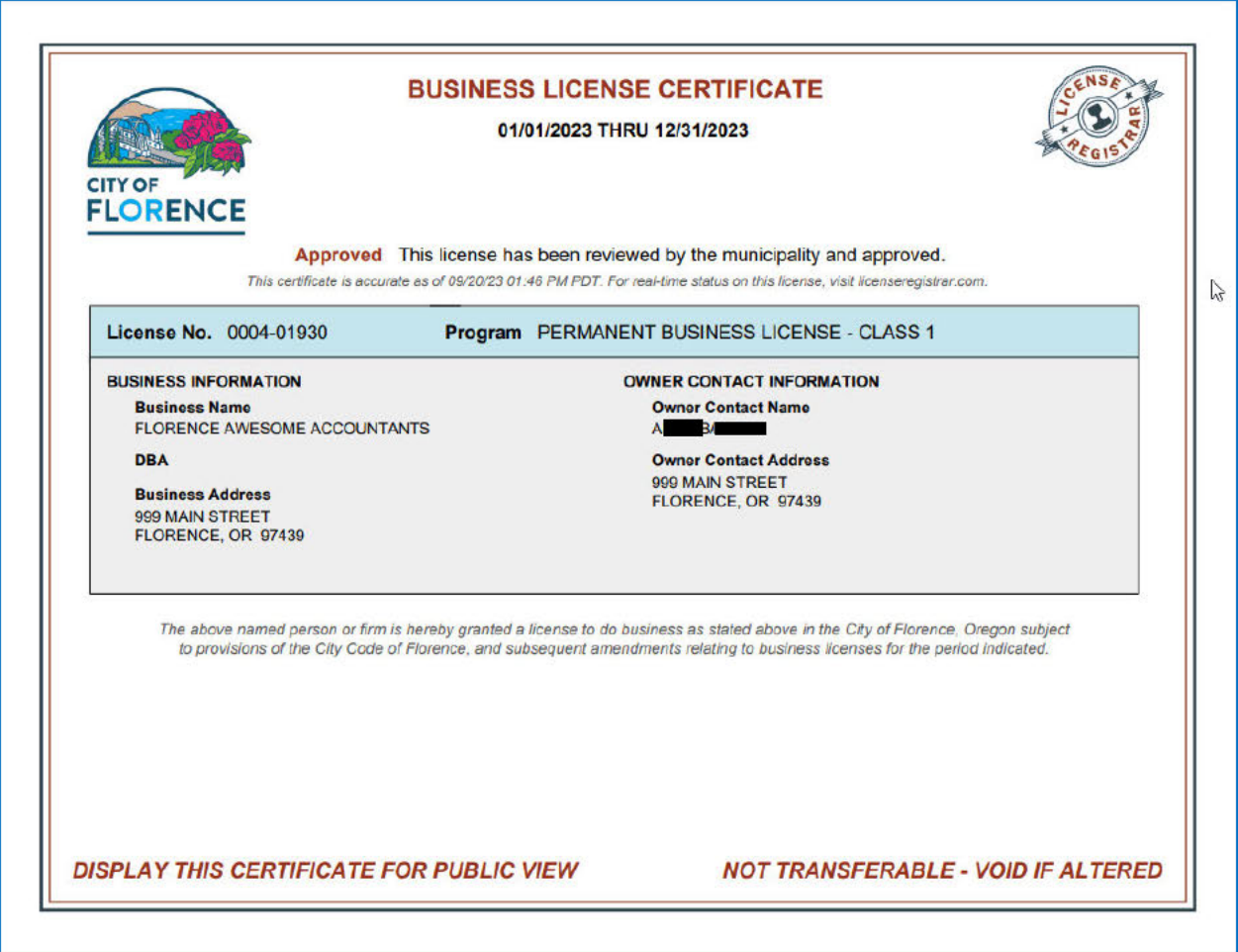